## **Como visualizar a localização dos clientes do dia selecionado**

## <span id="page-0-0"></span>Produto: maxPromotor

1.0 Ao acessar a o maxPromotor na tela inicial em Pontos de venda, ao selecionar o cliente clicar no

ícone será aberto o mapa onde será visualizado os pins dos clientes de acordo com o dia do roteiro selecionado na listagem de clientes. Caso seja alterado o dia do roteiro, ao clicar no recurso mapa os pins mostrados devem corresponder ao dia pesquisado

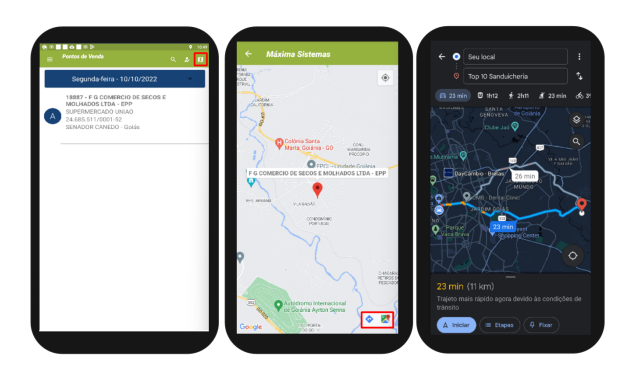

## [Voltar](#page-0-0)

Artigo sugerido pelo analista Daniel Lopes

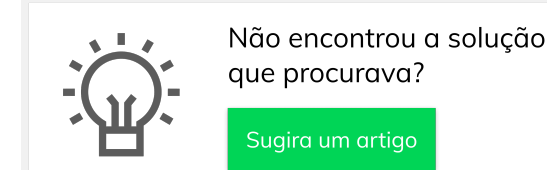

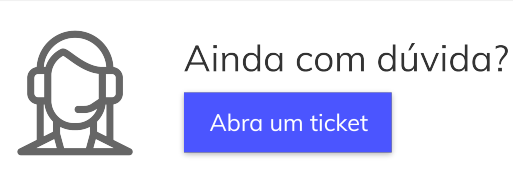

Artigos Relacionados

- [Processo de integração do](https://basedeconhecimento.maximatech.com.br/pages/viewpage.action?pageId=87130302)  **[MaxPromotor](https://basedeconhecimento.maximatech.com.br/pages/viewpage.action?pageId=87130302)**
- [Como ler as configurações no](https://basedeconhecimento.maximatech.com.br/pages/viewpage.action?pageId=87130331)  **[MaxPromotor](https://basedeconhecimento.maximatech.com.br/pages/viewpage.action?pageId=87130331)**
- [Como ler Logs no](https://basedeconhecimento.maximatech.com.br/display/BMX/Como+ler+Logs+no+MaxPromotor)  **[MaxPromotor](https://basedeconhecimento.maximatech.com.br/display/BMX/Como+ler+Logs+no+MaxPromotor)**
- [Como permitir gerar visitas](https://basedeconhecimento.maximatech.com.br/pages/viewpage.action?pageId=4653921)  [avulsas no maxPromotor?](https://basedeconhecimento.maximatech.com.br/pages/viewpage.action?pageId=4653921)
- [Como consultar o Relatório](https://basedeconhecimento.maximatech.com.br/pages/viewpage.action?pageId=4653205)  [Objetivos por Promotor?](https://basedeconhecimento.maximatech.com.br/pages/viewpage.action?pageId=4653205)